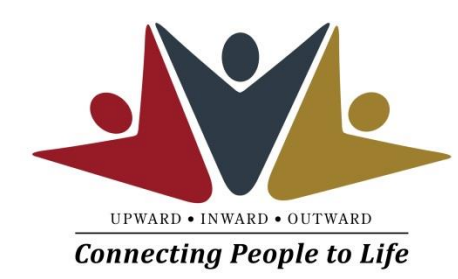

## GIVING VIA APP

## **ANDROID INSTRUCTIONS**

## **Getting Started:**

- Launch the app store from your device and search for Shelby Next Giving. NOTE: there are other "Shelby Next" ... modules --make sure you select the "Giving" one.
- Make sure your location services are turned ON. When you launch the app, you can search for our church by typing Frist Baptist Church and our main zip code (30458).
- Select the first option "First Baptist Church". (NOT "First Baptist Church Statesboro)
- Create an account (or login if you already have an account)
- Once logged in, make a donation by tapping the red "+" icon.
- Enter your donation amount.
- Select a payment "Method" or set one up for the first time (Credit, Debit, Checking). Note: for credit or debit cards, do not try to use the "quick scan" option at this time. Manually enter your card information and **tap the Checkmark** in the upper left corner.
- Under "Budget", select the "Fund" you would like from the drop down list (scroll for more options).
- In the "Recurrence" field, select "one time gift" for either one-time or recurring giving. Then pick your frequency (one time, weekly, monthly, etc.), tap the day you want to start the giving (scroll down to see dates in the next month).
- x When everything looks correct, **tap the Checkmark** in the upper left corner.
- Click the "Give" button and you should see a "Successful" screen.
- You may now make another donation if you wish.

## OTHER FEATURES

- You can view your contribution history by tapping the History tab.
- The "Recurring" tab will allow you to edit/delete any recurring set ups you made.
- Changes made via the Mobile App or on our online giving site will auto update each other.
- Donor profile settings and payment methods can be adjusted by tapping the Settings tab.